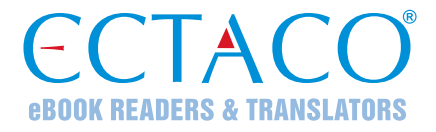

# **ECTACO® Partner® LUX**

#### LANGUAGE LEARNING SYSTEM & UNIVERSAL TRAVEL COMPANION

### **QUICK START GUIDE**

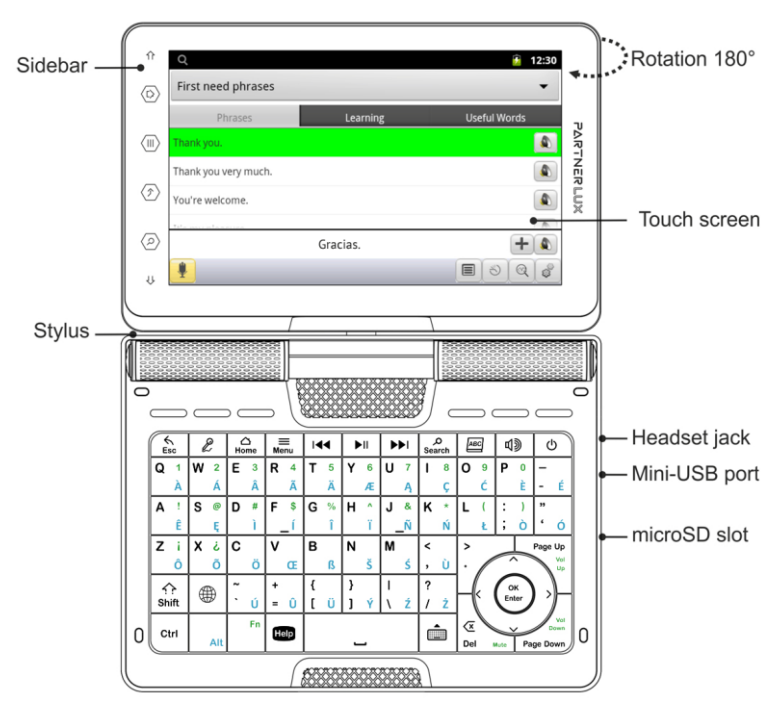

Due to the rotary screen, the device can be easily transformed into a handy tablet. Just turn the device screen 180° clockwise from its original position. To restore the screen to its original position, turn it 180° counterclockwise.

**Note:** To avoid damaging the device and invalidation of the warranty, do not rotate the screen by an angle exceeding 180°. Rotate the screen from its original position only in the direction of the arrow shown in the general view picture.

### **KEYBOARD**

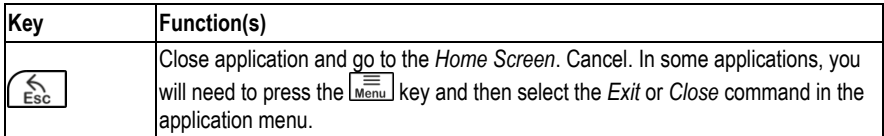

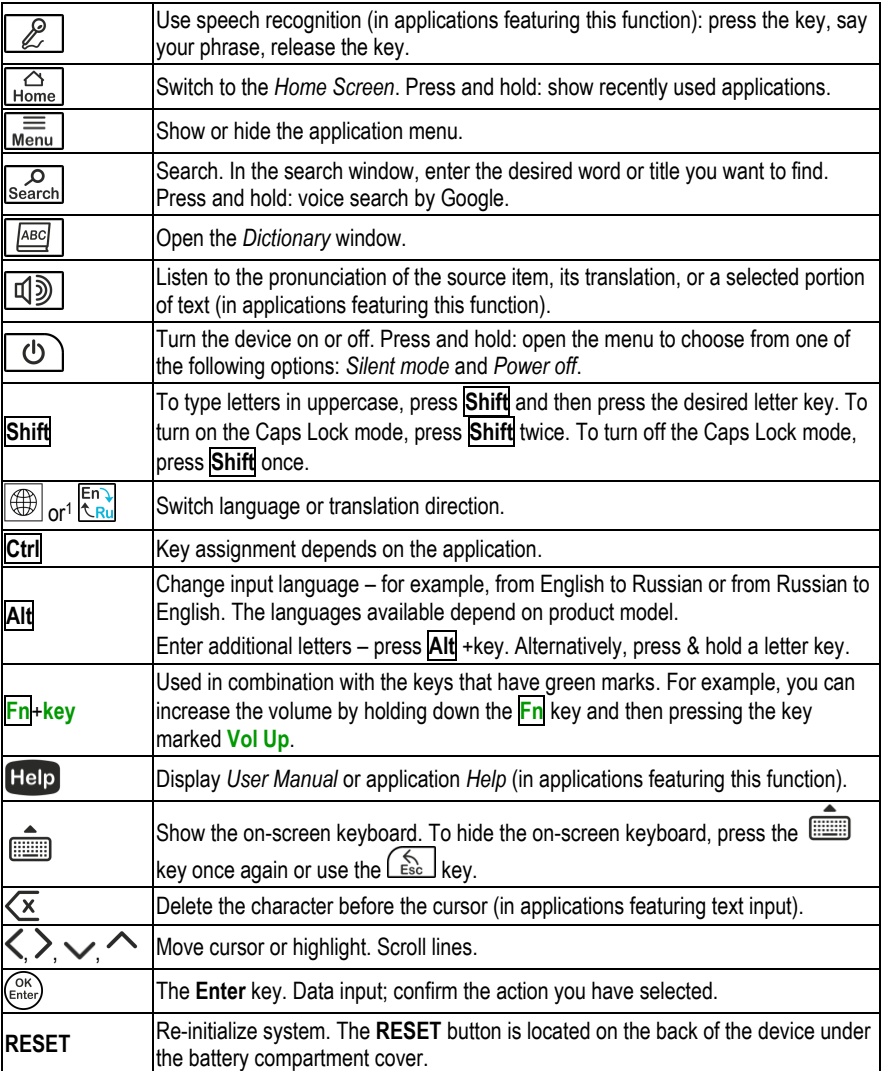

# **HOW TO TURN THE DEVICE ON/OFF**

To turn the device on or off, press the  $\Box$  key. If the screen remains blank, connect the AC/DC adapter to your device via the mini-USB port. The red LED signal shows that the battery is recharging.

The battery can also be recharged through the USB port on your computer using the special USB to mini-USB cable.

l <sup>1</sup> Symbol depends on product model.

**Note:** Use of an inappropriate external power supply may cause failure of the device and will void the warranty.

Tap the screen with the supplied pointing device called the stylus which, when not in use, is conveniently kept in a special slot at the side of the device's back panel.

## **HOW TO ACCESS USER MANUAL**

ECTACO® Partner® LUX user manual is compiled in an electronic format and is stored in the internal memory of the device.

When in the *Home Screen*, press the Help key

## **DISPLAY AND MAIN MENU**

ECTACO® Partner® LUX features a large-size touch screen (800×480 pixels) with a responsive and efficient graphical interface. The *Home Screen* consists of five sections, which visually organize access to the ECTACO® Partner® LUX applications.

To display the *Home Screen*, turn the device on, and/or exit the currently running application.

You can also navigate to the *Home Screen* by pressing the **Home** key.

Four sections are completed: *Internet and Social Networking*, *Foreign Languages* (main section), *Additional Resources*, as well as *News, Weather and Games*.

The remaining section doesn't contain any items until you add them. The contents of the *Home Screen* depend on product model.

- To move between sections, press the arrow keys or drag the stylus across the screen to the left or right.
- To view all your applications, tap the **FIFE** icon at the right of the screen.

**Note:** To disable *Slang Lock* in the *Dictionary* application, please use this password: *showslan*.

## **PRONUNCIATION OF WORDS AND SENTENCES**

ECTACO® Partner® LUX speaks *Dictionary* and *PhraseBook* entries out loud with a real human voice.

To hear the word or phrase pronounced, tap the  $\bigcirc$  icon, or press the  $\bigcirc$  key.

In certain applications, the device employs the TTS (Text-to-Speech) voice synthesis facility.

# **SPEECH RECOGNITION IN PHRASEBOOK**

The *PhraseBook* application features speech recognition functionality.

- Open the desired topic. You will see the list of its phrases.
- Press and hold the microphone button  $\blacktriangleright$ . Say your phrase and then release the  $\blacktriangleright$  button. If the phrase is on the list, the highlight will move to it.

## **PC COMMUNICATION**

You need to install the appropriate USB driver to connect ECTACO® Partner® LUX to a Windowspowered computer. Please check product description on our Web site at www.ectaco.com.

- Ensure the microSD card is installed into the device.
- Connect the device to your PC using the special USB to mini-USB cable. Please wait while your PC detects the device.
- Navigate to the newly detected removable disk on your PC to browse through the files stored on the microSD card.

**Note:** Always back up your important data! Neither the manufacturer nor the dealers assume any responsibility for lost or corrupted data.

### **SETTINGS**

- If the *Home Screen* (the screen with application icons) is not displayed, press the **Home** key.
- When the *Home Screen* is displayed, press the **Menu** key and then select the **O** icon. You will see the *Settings* list.

#### *Wireless & networks*

ECTACO® Partner® LUX connects to the Internet by using Wi-Fi technology.

- In the *Settings* list, select *Wireless & networks*.
- Specify the settings as needed and establish connection to a wireless network.

#### *Display*

*Brightness*: Adjusts how bright the backlight is on the device. For the longest battery life between charges, use the dimmest comfortable brightness.

*Auto-rotate screen*: Check to automatically switch the orientation of the screen as you turn the device sideways or upright.

#### *Language & keyboard*

Let's consider an example of switching the interface language from Russian to English.

- In the *Settings* list, select *Язык и клавиатура* (Language & keyboard). A menu will appear.
- Select the first command in the menu: *Выбрать язык* (Select language). You will see a list of languages.
- Use the navigation keys  $\vee$ ,  $\wedge$  to highlight *English* in the list and then press the  $\overset{(enie)}{\longleftarrow}$  key.

 $\overline{a}$